# **Vol XXI No 3 ISSN: 1076 089X Brevard Users** *March 2002* **Group**

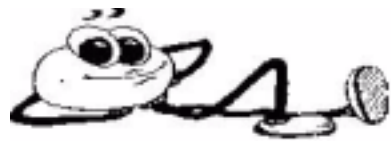

 Brevard Users Group is a Member of the Association of Personal Computer Users Groups

#### **Pres Sez !**

#### *By George Rymer*

Hello Members, It is my pleasure to serve as your President for another year. I hope that we can make more progress and continue to build our club. We are fortunate to have enlisted 8 new members in the last month. IF we could do that each month, we would be sailing on smooth waters. Our attendance at the Windows Special Interest Group meetings on Thursdays has been great. Fortunately we have a Great Guru that gives out answers as fast as the questions are thrown at me. We owe a great deal to Chuck Boring for sharing his expertise with all of us. We are just so lucky to have him.

We are all saddened by the passing of one of our long time members, Richard Arnett. Our condolences to his family and "May He Rest in Peace." I hope you all enjoyed the interactive demonstration of "Windows XP Professional" by Jim Townsend. There is still more to this and we will continue it at a later date. The presentation for the 20 March monthly meeting will be on Digital Cameras. Mary Alice Grant (A BUG Club Member) will Discuss different types of cameras, Demo taking photos and downloading them into the computer. How to manipulate them once they are in the computer and send them in an email. This should be very informative and I hope you will all come to see it.

In keeping with our newly established policy, there will be Door Prize Drawings for Members Only. I hope you enjoy this as well. We try to give

something more than information to our members. You will see more of this to come. Congratulations to our February software winners; Catherine Osaisai .... Microsoft Money 2000, Charles Hubbard .... Tax Cut 2001 and Bert Kuschner .... a 45 day trial copy of Microsoft Front Page.

My thanks to all of you for wearing the name tags, It makes it a lot easier for old folks like me to match names to faces. (Saves a lot of embarrassment) I recognize a lot of names and a lot of faces, but some times it is hard to match one with the other, especially when you only see them once a month. Until next month, Enjoy, Be Alert and Be Careful ............ Cheers ......... George

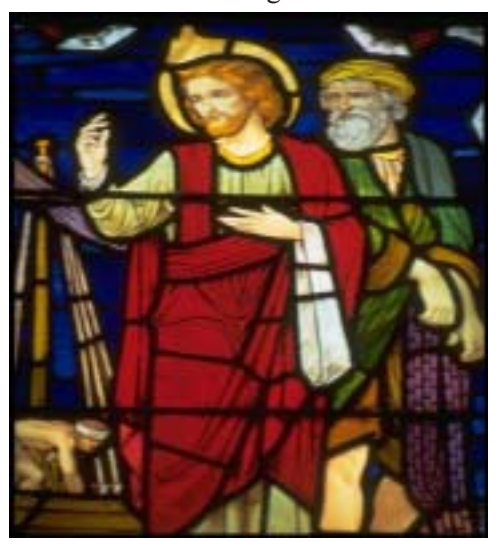

**Easter March 31**

#### **Table of Contents**

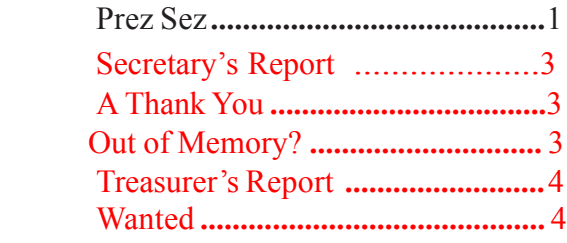

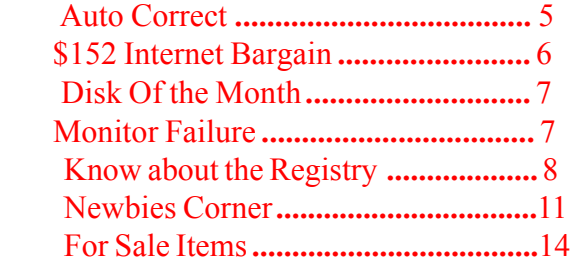

#### *Brevard Users Group*

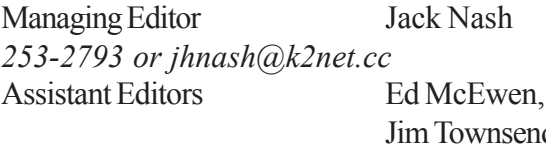

Contributing Editor George Rymer

Jim Townsend

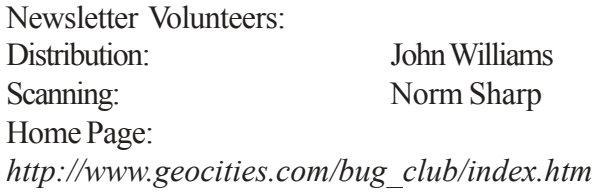

The BUG Newsletter is created on a AMD K-2 450 mhz computer using PageMaker 6.01.

Articles, Reports, and new Advertisements should reach the Managing Editor or Desk Top Publishing SIG by 5:00 p.m the Friday following the third Wednesday (Monthly Bug Meeting) of the month.

The articles contained in this Newletter do not necessarily represent the opinion of the Group, Editor, or Publisher or any other person other than the author of the article.

Permission is granted to copy articles, provided the source is disclosed and proper credit is given to the author.

All questions, correspondence, and other items pertaining to the Newsletter should be directed to one of the Editors.

 Questions involving advertising should be directed to **Advertising** at the address below.

Articles or items of interest for inclusion in the newsletter should be sent to **The Editor** at:

Brevard User's Group PO Box 2456 Melbourne, Fl. 32902-2456 or  $j$ hnash $@k2$ net.cc

*T HE NEXT MEETING OF THE BREVARD USERS GROUP WILL BE ON March 20, 2002 AT 7:00 pm IN Melbourne Library Visitors welcome!* **There will be a drawing for Door Prizes! You must be a member and present to win!**

Check the Web Site for next program at: *http://www.geocities.com/bug\_club/ index.htm*

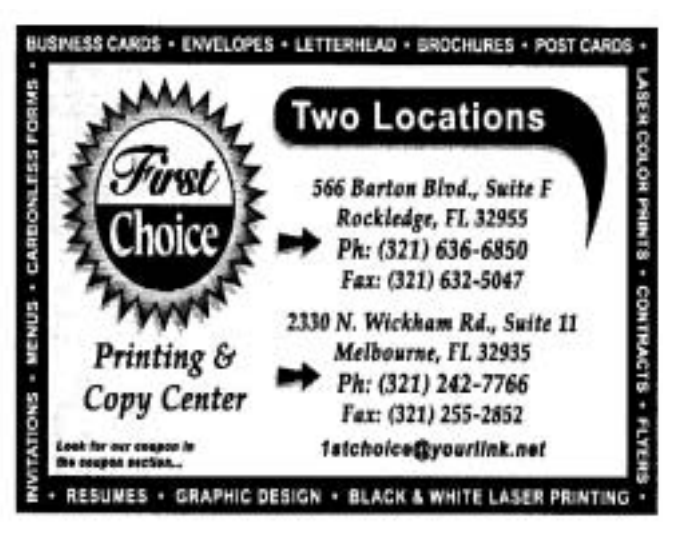

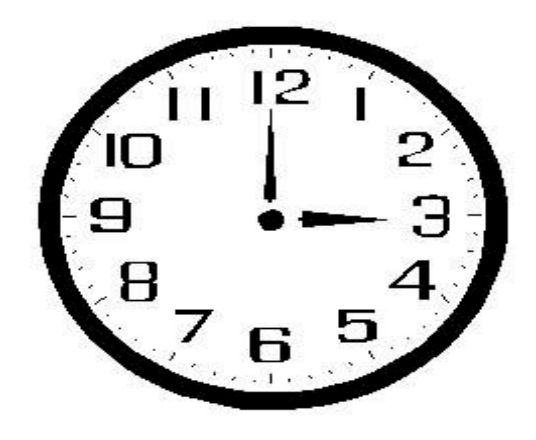

**April 7, Daylight Savings!-Again!**

**2 2 BUG Newsletter March 2002** 

<span id="page-2-0"></span>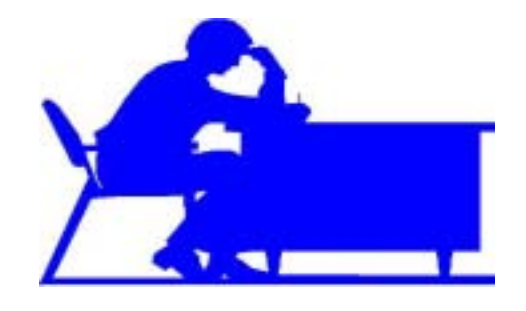

### **Secretarys Report**

*By Daryl Trapp* February 20, 2002

George Rymer opened the meeting at 7:00. Forty-five members and three guests attended. He introduced the board members and S.I.G. leaders. Find more info. on S.I.G.'s on the back of our newsletter. The year 2000 CD-ROM is in process.

Jim Clear has our D.O.M. : 'Visual Candy' of special icons and pix - cost is 2for\$1.00

#### Q&A

+Members using Win98 with WinXP are advised to use Zonealarm firewall, not the XP firewall with a home network. +One must export Outlook '98 e-mail into WinXP to read them. +Those daring to edit Win XP Registry may use

Nortons 'Registry Hacker'.

Jim Townsend demo'd getting started with Windows XP Professional. It boasts more secure access to computers on a network that can be done remotely. Password protected Screensavers secure users accounts. Norton 2001 software will not work with XP.

A drawing of door tickets gave members -copies of Taxcut 2001, Microsft Money and Frontpage.

-ტ

The meeting closed at 7:45

## **A Thank You!**

*from Lucile Wagner(Bug Member)*

My Heartfelt "THANKS" to Ozzie Litke; Jim Clear; Chuck Boring who have helped me with my problems and especially to Bob Schmidt for opening his house to the tinker group. I am a happy camper having joined the club and enjoy every word of wisdom and others in the newsletter.

PS: I still have a computer desk for sale \$45.00 call after 10:30 AM 723-1719

게

## **"Out of Memory" Error Message.**

If you receive an error message telling you that you are out of memory, then you have too many programs open and not enough memory to handle them. Closing the programs which you are not using should remedy the situation, but this often doesn't give your system all of its memory back. It should, however, give you enough memory to shut down the computer and start again. After you restart your computer, check on the status of your resources by right-clicking the My Computer icon on your Desktop and selecting Properties. Click the Performance tab and review the available system resources. If you discover that your system is low on resources and you want to use this feature, you may have to shut down all other open programs or upgrade your computer's memory.

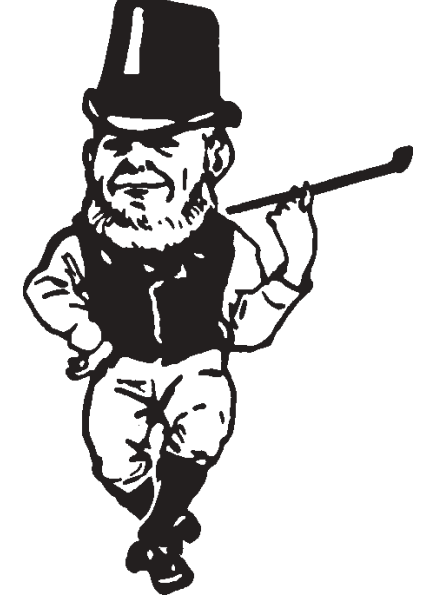

**St Patrick's Day March 17!** *Erin Go Braugh!*

<span id="page-3-0"></span>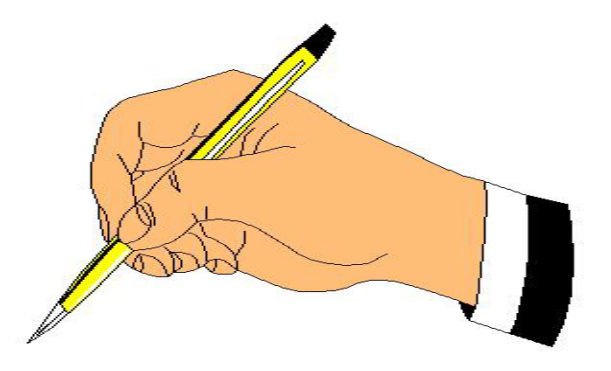

**Treasurers Report** *By Ted Glaser*

#### **Account Balances as of 20 JAN 01**

Checking Acc't  $$ 921.12$ DDDW Savings 1,695.63 Petty Cash 233.00

#### **New Members:**

Blades, N - #1172 Castle, B - #1170 Guba, S - #1175 Hubbard, C - #1169 McCracken, W - #1174 Olsson, C - #1176 Phillips, G - #1173 Rhine, J - #1171 Warren, E - #1168

#### **The following have renewed:**

Gillen, B - #1100 McClellan, W - #1154 Osaisai, C - #1045 Piciarello, C - #989 Scoble, K - #846 Sidney, R - #1153 Stillwell, I - #506

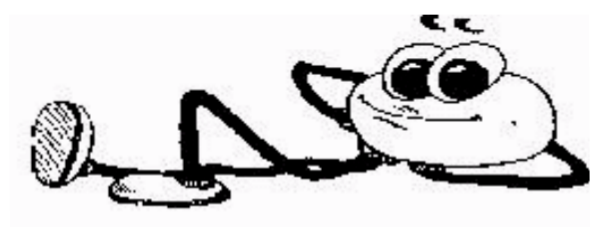

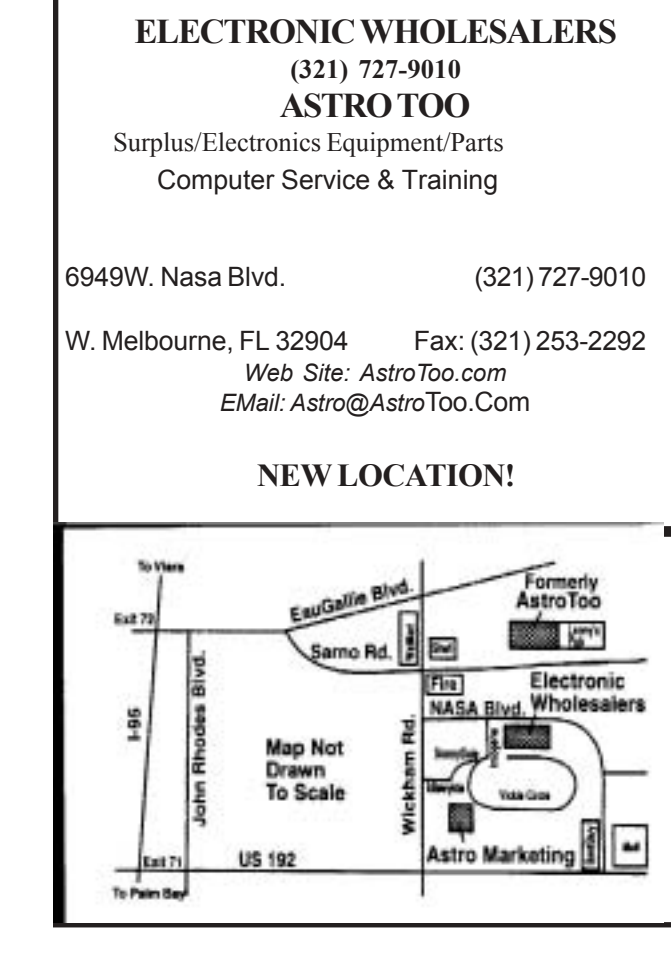

# Wanted!

The BUG Club needs an old laptop that runs DOS, or Windows 3x. It would be used for the Treasurer's files.

This would allow the program and records of the present treasurer to be transferred to a new treasurer without the new treasurer having to fill up his hard drive, etc. to keep our records. It would also avoid the Club having to invest in new software when the officers change.

Anyone who has an old unit gathering dust in a closet they are willing to donate, please contact the President or the Treasurer.

게

 **4 BUG Newsletter March 2002**

#### <span id="page-4-0"></span>**AutoCorrect: Let It Work for You!**

*by Jim Long Computer Society of West Florida, reprint from CSFW Journl February 2002*

At the last meeting, the Microsoft Character Map was mentioned. I'd like to introduce you to another Microsoft tool that you may find very handy and could save you a lot of keystrokes. This tool is called AutoCorrect and I think it has been included in every version of MS Office. I know I first used it in Office 95. I know some of you are saying, "Jim, I already know about that. That's the thing that replaces a small 'I' with a capital 'I' and correct the typing mistake of 'and' to 'and'." Yes, that's what I'm talking about, but there may more to it than you've discovered.

Did you know that if you type  $(c)$  and push the space bar, it will be replaced with the copyright symbol,  $\odot$ . If you type :), it is replaced with  $\odot$ . The way this works is simple. AutoCorrect has a list (or table) with two columns. In order to see this list, open an Office application such as a Word. Select Tools on the menu bar and then select AutoCorrect. Now you can see this list I've been talking about. In the left column ('replace' column), keystrokes are listed and in the right column ('with' column), the words, phrases, or symbols used to replace the keystrokes are listed. For example, if you were to type 'away', AutoCorrect will lookup 'away' in its table and replace it with 'away'. You can also add to this list. Simply enter the keystrokes that you want replaced in the left column and what you want to replace it with in the right column.

Let me give you some ideas of what you can do. My name is James M. Long, so rather than type this out each time, I've entered the keystrokes 'iml' in the left column of the AutoCorrect table and 'James M. Long' in the right column. If you were an officer of the ëAmerican Association of Independent Feather Fluffers', you could enter the keystrokes

'aai' and have them replaced with the association's name. I used to make a lot of forms that had check boxes on them. So, I put 'sq' in the left column and pasted a square from the character map in the right column, so every time I wanted a check box, I'd type 'sq', press the space bar, and there would be my check box. Sometimes I would need a bigger box, so I'd highlight it and change the font size. Later I learned to change the font size first and then when I typed 'sq', the box would be the size I wanted.

Let me offer two more tips and then I'll leave you to experiment with AutoCorrect. What makes this really neat is that you can insert an entire sentence, all the way up to *255* characters. If you are going to enter a long name or sentence in AutoCorrect, type it out, then highlight it. While it is highlighted, select AutoCorrect from the Tools menu. When AutoCorrect opens, the highlighted text will already be in the right column ('with' column). Then enter the keystrokes you want to use in the left column ('replace' column), click the add button, and you've put your own entry in AutoCorrect. If you would like to insert symbols with AutoCorrect, select Symbol from the Insert menu, select the symbol you want to use, then click the AutoCorrect bottom on the bottom left corner. The character map will close and AutoCorrect will open with the symbol in the right column ('with' column). Enter the keystrokes in the left column ('replace' column), click 'Add', and you've made another entry in AutoCorrect.

So go ahead and experiment with it. You may have a little fun finding the different things you can do with AutoCorrect. You can add words unique to your correspondence, such as long words and phrases that could be easily replaced with a few keystrokes. Certainly, AutoCorrect can make document preparation faster and easier.

<span id="page-5-0"></span>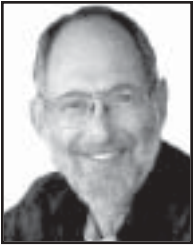

#### **The \$152 Internet Bargain When to decide if a trip to Target is a better bet**  *By Steve Bass, Pasadena IBM*

*Users Group*

I don't have a good head for numbers, so double-check these figures for me, okay? I went online, pressed a few buttons, and two minutes later, bought a bottle of multivitamins for \$10 and some Folic Acid for \$3. Shipping was \$3 so the entire bill was \$16, right?

Nope. It cost me closer to \$152 and two hours of futzing. Raise your hand if you think shopping on the Internet can save you money. No doubt it can, provided you use it efficiently.

In the next few minutes, I'll show you the mistakes I've made (hey, I'm not as bright as I look, okay?), how you can avoid them, and maybe stave off a few gray hairs in the process.

#### **Bargain Hunting**

The trap I always seem to fall into is spending a few minutes trying to find the best deal on the Internet. (Computing minutes, as you may have noticed, are not related to real minutes, but that's another story.) I started by opening my Internet Explorer Favorites and trying to remember which folder I tucked the "vitamins and drugs" into.

Oddest thing, I muttered, is how these darn Favorites have a way of getting disorganized. I mean, what was I thinking when I combined DVD Rentals and DVD Player Research into the same folder. That's confusing, even to me, and it might be best if I separated them into two folders. It wouldn't take five minutes to fix. You think?

Of course, an interesting thing happened while cleaning and dusting my Favorites. I noticed the "Free Stuff" folder, the one with coupons, discounts, and giveaways. Right, I think, I'd better stop by there first and see if Drugstore.com or MotherNature.com is offering free shipping. My first stop is to couponsforyou.com. Nothing for me there because it's a dot.gone. So were four other coupon sites. I hit the jackpot with www.dealofday.com because drugstore.com offered free shipping and a free diaper travel bag with any \$20 order. Cool, I

could use the diapers for buffing the car and I'd find something to do with the bag. And free shipping will put \$4.95 in my pocket.

#### **So What's the Deal?**

The deal wasn't difficult to handle. Do all your shopping, stick the code into the special box on checkout, and shipping was deducted from the total. I did all my shopping, clicked done, and drugstore.com gleefully greeted me. "Yo! Steve-o! Welcome back buddy. Good to see you! But listen, the free shipping, and diaper deal? New customers only. Sorry, pal." Busted.

I couldn't just let that go. It was a challenge to my hacker mentality and less-than-adequate hacking skills. Creating a new user name and account couldn't be much work, and drugstore.com wouldn't be the wiser. I really wanted that diaper bag.

#### **Busted Again**

"Hey, Frank, when did you move in with Bass?" Around ten this morning, I fumed. It was a good question and one that I felt drugstore.com had no right to ask. As a consenting adult, what I did with my alias is my business.

I was busted again and chose not to play around with drugstore.com's cookies. So I headed back to AdvanceRX's site, added three bottles of Folic Acid to AdvanceRx's shopping cart. But it hit me that Drugstore.com was selling it in bottles of 200 tablets, a better deal. I think. But hell, even if I paid for shipping and went without the diaper bag, that'd save me roughly \$2. Better check.

So I open a fourth browser window, navigate to the site, and find I was right the first time. Advance RX is the best deal. You know, Bass, I think, kicking myself. You oughta stick this stuff on a spreadsheet so next time you can refer back to it. Easy enough to do, so I do a few rows and columns, stick in sites, vitamins, prices, shipping, and whether I've ordered there before. It was worth the 35 minute investment, really, even though I decided to forego any fancy fonts or formatting.

#### **Stay Calm, Okay?**

By now I'm feeling a little antsy so I head back

<span id="page-6-0"></span>to AdvanceRX to place the order and get on with my life. At this point, you're probably one step ahead of me. I faced a really dumb problem: After all my futzing elsewhere, AdvanceRX timed out. The shopping cart was empty, my patience was fading, and I was in dire need of a psychotropic drug. Try clicking IE's Back button, I thought and Windows applauded my decision with a General Protection Fault. With all the B vitamins I'd depleted, I didn't think it made sense to bother rebooting.

I asked my wife if she'd like to make a quick trip to Costco. She did, we found the vitamins (about \$2 more than online, not including the stress formula I felt a need to buy); we also bought \$100 of stuff we really didn't need and went out for lunch.

Next month? Shopping Tips for Internet Shopaholics.

*Steve Bass is a Contributing Editor with PC World and runs the Pasadena IBM Users Group. Heís also a founding member of APCUG Write to him at Steve\_bass@pcworld.com.*

-ዋ

### **MONITOR FAILURE**

*submitted by Stretch Bilharz*

*Reprint from PC Communicator, Feb 2002 of Sun City Center, FL*

Recently I experienced a monitor failure which showed the usefulness of a keyboard method for causing a normal system shutdown. This is a good one, press these keys in sequence.

#### **Win key, U, S, Enter**

*Write it down somewhere.*

The Win key is that one with a flag on it, it brings up the Start menu.

U calls the Shutdown menu.

S selects Shutdown from that menu.

Enter activates shutdown.

Though I'm on a dial—up connection and don't really spend much time on the Web, I still installed a firewall. This has been an education. Over the past 30 days, 22 yoyos have tried to enter my machine, looking for open ports, Trojans, etc. Many seem to have originated in Europe from the firewall reports.

#### **Disk of the Month: March, 2002**

*Compiled by Jim Clear & Rex Cummings* \* all zip files have been converted to executable zip files.

- Annisquam Light.jpg Desktop Wallpaper Picture.
- Canadian Rockies.jpg Desktop Wallpaper Pic.
- Clouds.jpg Desktop Wallpaper Picture.
- Crossroads.jpg Desktop Wallpaper Picture.
- Cruiser, Malaysia.jpg Desktop Wallpaper Pic.
- Flickering Flames.jpg Desktop Wallpaper Pic.
- Hanalei River.jpg Desktop Wallpaper Picture.
- La Digue Islands.jpg Desktop Wallpaper Picture.
- Moonset, Rockaway Beach.jpg Desktop Wallpaper Picture.
- Mount Ruapehu.jpg Desktop Wallpaper Picture.
- Rocky Mountain Horse.jpg Desktop Wallpaper.
- Screech Owl.jpg Desktop Wallpaper Picture.
- Soul Searching.jpg Desktop Wallpaper Picture.

- The White House.jpg Desktop Wallpaper Picture.

- Windmills Reflected.jpg Desktop Wallpaper **Picture** 

- Desktop setup text to help those who do not know how to change their wallpaper. Desktopsetup.TXT) for Win95 or 98

- Celtic Dream Theme Theme (Celtic Dream Theme.zip) by Nekbyter.

A True Celtic Dream with real celtic sounds. Includes wallpaper, icons, cursors, animated cursors, and WAV sounds.

 System Requirements: Windows 95 Plus, 98, or Me. Purchase Information: Free

#### - Sheep vs. Gravity Screensaver 1.06 (Sheep SS.zip) by Russ Horton.

Don't try counting sheep with this screensaver; they have way too much trouble with gravity. In Sheep vs. Gravity, the woolly guys bounce higher and higher until they finally explode into mutton on impact. This update adds new music and sounds, a new intro screen.

System Requirements: Windows 95, 98. or Me. Purchase Information: Free -ტ

# <span id="page-7-0"></span>**What You Should Know About Windows 9x Registry**

#### *by Vie Laurie, APCUG*

Much has been written about the Registry from the point of view of the power user, but the subject often seems so obscure and arcane that the typical user takes the path of least resistance and remains ignorant of even the most basic facts of the Registry. This is unfortunate since there are some things that are easily learned and can be very helpful in keeping a system in good order. I will address the Registry sticking to the aspects that are of practical use to an average user.

#### **What do you need to know about the Registry?**

Editing the Registry is not typically an activity of most users. However, it is important. to know how to back up the Registry and how to restore a damaged or corrupted Registry should the need arise. A little learning here can save big headaches. The backup/restore process is neither difficult nor lengthy (especially for Win98) and is easily mastered by the greenest of neophytes. Just a little knowledge will make the Registry seem less like some cabalistic ritual of Druid priests and remove some of the fear and loathing from the subject.

#### **What is the Registry?**

The registry is a central database containing all the varied information needed for the computer to run both the hardware and the software. Information is divided between two hidden, system, read only files, System.dat and User.dat, which are located in the \Windows\ folder. Division into two files allows flexibility in multi-user environments. User specific information (logon names, desktop settings, Start menu settings, etc.) is kept in User.dat. If there is more than one user, each can have his/her version of User. dat. Hardware specific and computer-specific settings are contained in System.dat. it contains hardware configurations, Plug and Play settings, application settings, etc. It is much the larger of the two files and on a Win98 system with Internet Explorer *4/5* may be 5MB or larger. On a basic Win95 system without Internet Explorer, it may be less than 1MB.

#### **Backing up and Restoring the Registry in Windows** *95*

Windows *95* makes a feeble attempt at automatic backup by creating system.da0 and user.da0 files after every successful boot-up (note that the extension is daZero). These are copies of the last successful version of system.dat and user.dat. This stopgap measure is better than nothing and has saved my bacon once or twice, but it is too easy for errors to creep in. Windows *95* also came (if you knew where to look) with two accessories for Registry backup, CFGBACK and ERU, but both suffer from problems and I do not recommend them. There are also innumerable shareware programs that offer to do back ups. Don't waste money on them. The canonical way to back up that is in all the literature involves booting to Command Prompt Only and doing DOS. For completeness, I will include this method here, but unless you are on a network it isn't necessary to go to DOS, a procedure which may be more traumatic for many people than it is worth (the average user seems to suffer from DOSophobia.) Old DOS hands can write a batch file that makes it all very easy, of course, but I will skip that.

Here is the standard DOS backup procedure: Boot to "Command prompt only" (not a DOS box), and enter the following. (I am using upper case but that is not necessary):

CD WINDOWS ATFRIB -H -S -R SYSTEM.DAT ATTRIB -H -S -R USER.DAT COPY SYSTEM DAT SYSTEM. BAK COPY USER.DAT USER.BAK ATTRIB +H +S ±R SYSTEM.DAT  $ATTRIB + H \pm S + R USER$ . DAT

This places the backups in the Windows folder along with the original registry files. If you wish to back up to another folder or a ZIP disk or other external medium as well (wise) insert the appropriate destination.

Why go to DOS? To make absolutely sure that nothing will try to access the Registry while it is being copied. However, if you are careful to have nothing else running (including things like

<span id="page-8-0"></span>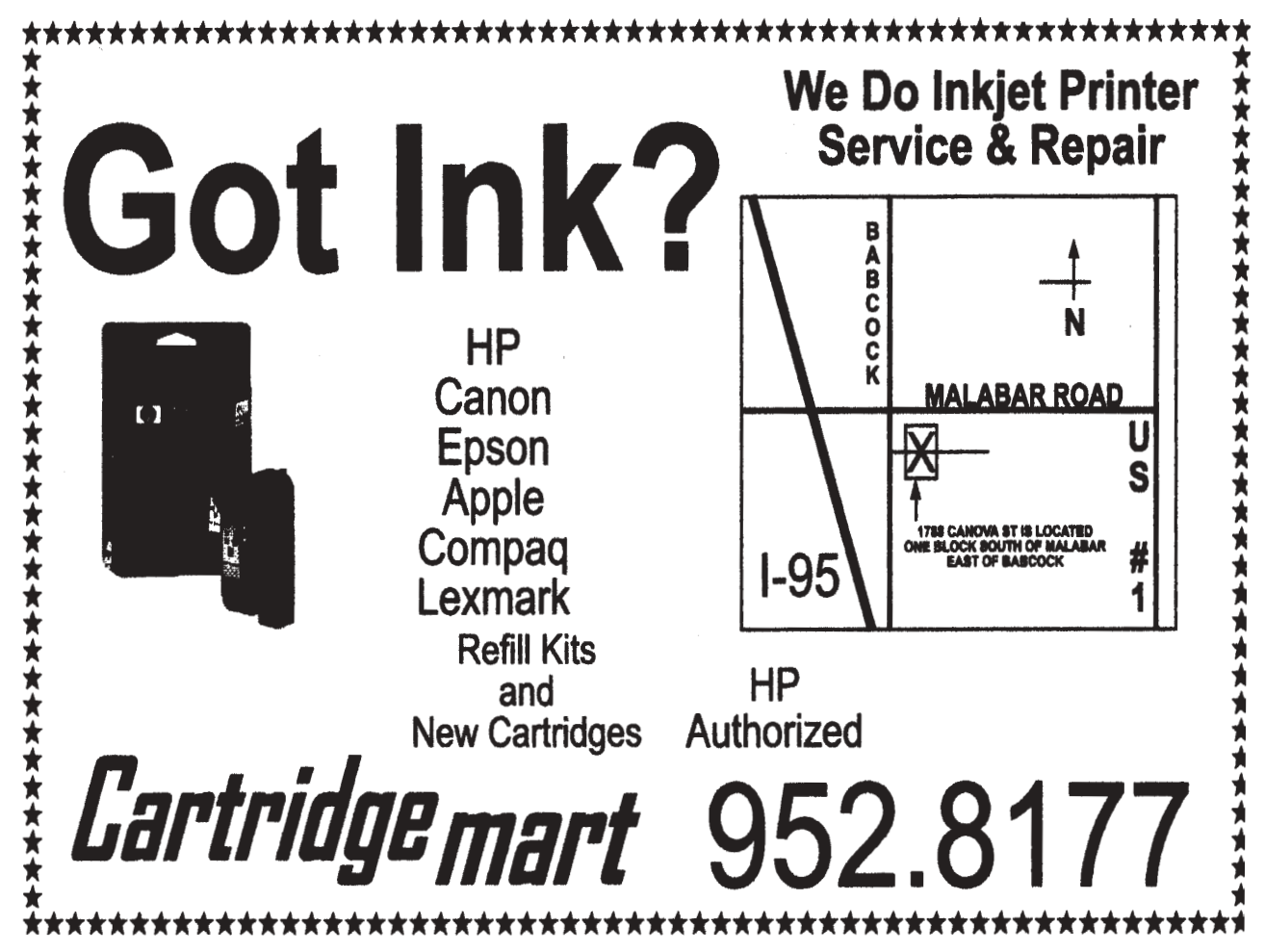

screensavers) you can simply copy the two Registry files from within Windows Explorer (with Show All Files enabled) the same way you would copy any file. I have used this procedure many times. Nothing could be simpler. (These copies will have the hidden system attributes; which must be removed if the files are ever needed in a DOS procedure.)

How often is backup needed? In principle those who do not make changes in settings and do not install new software need only one healthy backup with the da0 files serving as a second tier. In practice, making backups a week apart and keeping them in different places isn't a bad idea.

If you make frequent changes to your system, frequent backups are called for. Always back up before trying a new component or software.

Registry backups are a form of insurance. Just as you purchase fire insurance for your home without expecting it to burn down, make backups even if you never expect to trash the Registry. Many users go

through life with nary a whimper of trouble. (One way to help keep Out of trouble is regular housecleaning, which is discussed below.)

However, suppose the dreaded day arrives, you get one of the infamous corrupt Registry error messages and your machine refuses to open in Windows. What then? For purposes of illustration, I will assume the backups are also in the Windows folder. For other paths make appropriate substitutions. Assuming you are getting a C:\ prompt (if not, there is a whole other procedure involving a boot disk which I won't discuss here) enter the following DOS commands to replace the corrupt Registry files with backup copies:

CD WINDOWS ATTRIB -H -S -R SYSTEM.DAT ATFRIB -H -S -R USER.DAT DEL SYSTEM.DAT DEL USER.DAT *[Continued on Page 10](#page-9-0)*

#### <span id="page-9-0"></span>*[Registry Continued from 9](#page-8-0)*

COPY SYSTEM.BAK SYSTEM. **DAT** COPY USER.BAK USER.DAT ATTRIB +H +S +R SYSTEM.DAT ATTRJB +H +S +R USER.DAT

Restoring the attributes in the last two steps is to ensure proper functioning of the system. (Incidentally, bad RAM or hard disk problems can also lead to corrupt Registry error messages. Repeated problems with Registry errors may actually be a hardware problem).

#### **Backing up and Restoring the Registry in Windows 98**

Win98 is a piece of cake compared to Win95 since one of the best improvements Microsoft made in Win98 was to add new system utilities. One of these is called the Registry Checker, which backs up the Registry automatically and restores it if needed. The da0 files are superfluous and are no longer created. Below are excerpts from the Microsoft Windows 98 Resource Kit explaining the whole process.

ìRegistry Checker is a system maintenance program that finds and fixes registry problems. Each time you start your computer, Registry Checker automatically scans the registry for inconsistent structures, and if no problem is found, Registry Checker makes one backup for each day. Registry Checker consists of two executable files, Scanreg.exe and Scanregw.exe, which are automatically copied to the \Windows \Command and \Windows folders, respectively, when Windows 98 is installed. If a problem is found in the registry, Registry Checker can restore the registry from a good backup copy. Registry Checker maintains five compressed backups of the registry that have successfully started the computer. Registry Checker attempts to fix the registry if a backup cannot be found. Registry Checker also removes unused space in the registry, reducing the size of the registry file, and therefore improving performance. Once per day at startup a new CAB file containing a backup of the registry is created by Registry Checker. The file name is Rbxxx.cab (where xxx is a unique number

assigned when the file is created). The new file replaces the oldest file. These files are located in the \Windows\Sysbckup folder (a hidden folder). Registry Checker always maintains at least the last configuration from which the system was successfully booted."

Also from the Microsoft Resource Kit:  $T_0$ manually backup the registry using Registry **Checker** 

**On the**Start menu, click Run. **Type** scanregw.exe, and click**OK.**

First, Registry Checker verifies that the registry is structurally sound. If the registry is sound, Registry Checker offers to back it up. Registry Checker will back up the registry and store the compressed CAB file in \Windows\Sysbckup (a hidden direc $tory$ )."

And finally: "To restore the backup manually" On the **Start** menu, click**Shut Down.**

Select **Restart in MS-DOS mode**and click **OK.**

At the MS-DOS command prompt, type scanreg/ restore.

Select the latest known backup.

Backed up, compressed registry files are listed with the name Rbxxx.cab. The files show the time and date of backup."

In addition to whatever backups are made by scanreg, you can make copies of System.dat and User.dat through Window Explorer as was explained in the Win95 section above. These will not be in compressed CAB format and can be used directly.

#### **Cleaning the Registry**

The Registry is in dynamic flux**;** programs continually access it to obtain and add information. Often obsolete entries are left behind and over time the Registry will grow in size as it accretes outdated stuff. If programs are installed and removed, residues are left behind because of the inefficiencies of uninstaller programs. If the Registry collects too much rubbish, it may slow the system or become less stable. Various programs exist to clean the Registry (always back up before using any of them). A free one (Regclean) is available at ftp://ftp. Microsoft.com/Softlib/

#### MSLFILES/REGCLEAN EXE.

<span id="page-10-0"></span>There were some reported problems with older versions, but I have used this version, 4.la Build 7364.1, without trouble. This utility is only a partial cleaner and does not get many things, but I use it regularly. It creates an Undo file so that your previous Registry can be restored if you choose. Another free program I have used with good success is called Easy Cleaner. It can be found on a number of sites including the author's homepage (http.//www. saunalaXti.f/toniXele/). It seems todo a good job, is fast, and is recommended by many Websites, but I point out (for what ifs worth) that the author is a 15 year old Finnish kid. Back up before you use 'it.

If you want to pay for something, there are a host of utilities with Registry cleaners. None I have used clean much better than the kid's freebie but they have more bells and whistles.

They backup what they clean and are quite useful when uninstalling software. They remove the stuff the program uninstallers miss. I have used Clean Sweep, but you should keep a close eye on what it wants toclean out. It always shows you first what it might do, but sometimes wants to throw out stuff it shouldn't.

Older versions have trouble withWin98. Now that Symantec has bought it and added it to Norton Utilities, I am not sure what the latest version is like. The really diligent and fearless can clean by hand using a registry editor.

#### **Editing the Registry**

Average users will probably do this as often as they bungee jump, but some of us are inveterate tinkerers and like to get to the core of things. Windows 9X comes with a utility called Regedit. It is not listed in the Programs menu but is in the Windows folder as*Regedit.exe.*There are also help files. The easiest way to use it is to open the**Run menu** and enter "regedit" (without quotes). One serious drawback is its lack of an "undo" function. Editing cannot be reversed. More flexible editors are available in programs like Norton Utilities.

of editing the registry. The*TweakUl utility* is an interface for easily making Registry changes which I have recommended many times. Go to*www. winmag.com/win95/software.htm* for the Win95 version or*www.winmag. com/win98/ software.htm*for Win98. Another free utility which is quite useful is*X-Setup 5.0.*It is available at*hap:// www.xteq.com/main.html.*

*Disclaimer: Everything mentioned here works on my and other computers but Windows systems can be highly idiosyncratic so your results may differ.*

*Reprinted from Chicago Computer Society newsletter 'Hard-Copy ", June 2000.* -ტ

#### **Newbies Corner**

*by Jim Hally B.U.G. member* **Hiding the Windows ME screen**

The Windows ME splash screen is designed to stay in view for several seconds. While this is being displayed, your computer is supposed to be booting up. It can't be booting up at it's fastest if this display is being shown. If you want to save a little time in booting up as well as give yourself a chance to see if something is amiss during boot up get rid of the screen. I think, by now, you know you are running ME.When your computer starts up DOS is loading, to an extent. The command line for this logo is in MSDOS, so that is how you get rid of it.

Go to the Start button--Up to Programs--Over to Accessories

Down to MSDOS Prompt and click on it

When the MSDOS.sys window opens you should see c:\ windows>. Only leave a space where I have (space) written in these instructions. Obviously you don't type in (type) or (space).

After the > sign type in the following so it looks like this.

C:\ windows>attrib(space)-r(space)-s(space) h(space)c:\msdos.sys

Press the Enter key

If you don't type it in correctly you will get a bad parameter or bad command line notification.

For the more circumspectly there are safer ways

#### *[Continued On page 13](#page-12-0)*

#### **System Tools**

Most people don't think about their operating system as a utility package, but it is full of applications that can help you repair your system and help you understand more about the system you use everyday. Let s start out with the most common used application in Windows. It s "Windows Explorer." Your interface will not work without it. It is the most important file manager around. But most people know about this and use it everyday. However, there are plenty of other programs in your Windows directory that are there to use and explore. Let s look at a couple. First, let s look into the Windows\System folder. Here you will find plenty of tools.

#### **System File Checker**

 Here s one for the books. How many times have you erased a file and corrupted your system enough to force you to reinstall Windows. Well, now all you have to do is run the System File Checker and check your system before going through that painful process. It s called SFC.exe and it will check all of the more than 200 files that Windows installs from the Cab install set. There is a special file that verifies your install and if there is any file corrupted or missing, SFC will replace it and repair your system.

#### **System File checker results**

 If you know the file that you are missing, you can restore it from the original Install Directory or CD just by naming the file. This is a whole lot better than trying to look in every CAB file and search for that one file you are looking for. Just enter a file name and the SFC will look in all the CAB files for you and install that one file you are looking for. There are settings that you can change as well including to be prompted before restoring and to log the process as well. Give it a try and see what happens.

#### **DirectX Diagnostics**

 As a computer Consultant, one thing that always bothered me was that I could walk up to a machine and not know how much memory is installed, the speed of the processor, nor the size of the hard drive. With Windows NT and Windows 2000, you have a Windows Diagnostic Tool that

shows everything you are running including Video, Audio, Processor, Memory, etc. There are plenty of utility tools out there, but you have to carry them with you. So I use the DirectX Diagnostic Tool. It gives you a complete list of what's in the system including what s shown in the following:

 System; System Date; Computer name; Operating System Language; Processor Memory Page File; DirectX Version; Display; Display Adapter Name; Manufacturer Chip type; DAC Type; Total Display memory; Current Display Mode; Monitor; Audio; Multimedia Device Name; Device ID Manufacturer; ID Product; ID Type; ID Music Ports; Network Communications Devices; TCP Devices; IPX Devices; Modem Devices; Input Devices; Joystick

 Of course there is always MSINFO which gives you a whole lot more, but DXDIAG gives you the processor speed and also checks to see if you will have problems with running DirectX applications.

#### **Make Compatible**

 What can I say about this? MKCOMPAT has been around ever since Windows 95 was released. It makes old programs run in the Windows 9x environment. Here is an example of the advanced features.

#### **System Configuration Utility**

 MSCONFIG is well known. It gives you a better way to look at what gets loaded each and every time you start your machine. You may say, ìHow can I stop all those agents from loading each and every time I start my machine?" Well, this is the utility for you. You will notice the Startup tab. Here is where you check the load agents and programs that automatically get started. If you are not happy with it, then just un-click the line and it will not start next time. Just be careful not to stop things you are not sure about, like the Scan Registry agent or the Task Monitor.

These are just a couple of programs that are installed with your operating system for Windows 98. Hopefully, you can find these programs useful and they can help you understand more about the operating system you have come to love and hate.

-প

**12 BUG Newsletter March 2002** 

#### <span id="page-12-0"></span>*[Newbies continued from Page11](#page-10-0)*

#### Take your time and do it right. **Background**

When your computer starts up it loads DOS. It is not a full version of DOS, but a Microsoft version of DOS, hence the MS part of MSDOS. If you didn't have some form of DOS on the computer you couldn't do this. It is this bit of DOS that allows some of those who have been using computers for a long time to be able to use their old DOS programs. Most of the veterans will tell you it is not really DOS and they are more right than not, but I am not going to get into that. All files require an extension. This file shows up on my computer as March02 but in reality it is March02.doc. The .sys tells you it the MSDOS.sys is a system file. As the word implies it is part of your operating system. To keep your paws off it they have given the file certain attributes. The s stands for system (again), the r stands for read only, the h stands for hidden. Gee, do you think they want us playing with it? To accomplish our task, we must. We have to promise to put it back like we found it.

The  $-$  minus sign takes away the attributes of r, s and h. When we finish our little job we will replace the attributes.Back to the task

Right after the last thing displayed on the new line that appears (type)

Notepad(space)c:\msdos.sys

Press the Enter key. This will open the MSDOS.sys folder in notepad.

Place your cursor right after the bracket in [Options]

Press the Enter key. On the new blank line (type)logo=0 (that is zero not o)

Go to File on the Menu bar. Go down and click Save.

Close the Notepad window

This time after the  $>$  sign

 $(type)$ attrib(space) +r(space) +s(space)

+h(space)c:\msdos.sys

Close the MSDOS window and you are through.

Review

We have once again made the MSDOS.sys file as it was, before we started. We will not mess with this file again. Repeat after me $\degree$ ... cross my heart...."

#### **Being Proactive**

Last month I did the column on Spyware and pop up ads. There is enough information on these subjects to do a years worth of columns. I want to drive home the point that this is more and more prevalent everyday. The latest thing I have come across is, no matter how careful you are, you can still get zapped. Witness this quote from Wired magazine "...even tech-savvy users are unsure when and how it got installed on their  $PC...$ "

If given the opportunity to download something and install it on your PC, think twice about it, especially if it is over the Internet. Chances are, it will be there tomorrow so sleep on it. Ask a question at the weekly SIG meeting. That's what we have them for.

It all breaks down to the almighty dollar. Once again the following is from Wired magazine. This is not verbatim, just enough to give you the gist of what I read. Michael Calerone is the president of NetupProfits, which distributes ClicktillUwin software. ClicktillUwin came with the Bearshare software I downloaded. I never installed the program, but simply closed it down as the pop up appeared. Please remember you are just a click away from doing so, in certain situations.

Calderone's sites offer full disclosure of what the software does. I believe the only way to make money on the Internet is to have partners. Let's face it, if you had to rely on users finding your site, out of the millions available, you would not get wealthy.

ìCalderone said his contracts with distributors who bundle ClicktillUwin with other software specify that the program cannot be installed on a users' system without first disclosing what ClicktillUwin does and obtaining permission from the user.

Calerone does not dispute that in some cases ClicktillUwin was automatically installed without proper disclosure or consent.

"We work with a lot of companies," Calderone said. Distributors get a payment from us evey time the ClicktillUwin application is installed. So you can see why one unscrupulous person might decide to delete the consent feature."

#### *[Continued on page 14](#page-13-0)*

#### <span id="page-13-0"></span>**FOR SALE HARDWARE**

1) Canon 6000 bubble jet printer with extra inks. \$50

2) 2.1 gig tape back up with 3 tapes (tapes alone \$60). \$50

3) 17" MONITOR, WILL BUY 19"" WHEN THIS ONE IS SOLD \$75

4) (2) TWO 256X133 MEMORY CHIPS \$45 EACH OR BOTH FOR \$80 PUTTING IN 2 510X133 IN MY COMPUTER

#### **SOFTWARE**

1) BOOK "SOFTWARE 4 DUMMIES \$5 2)APACHE HELICOPTER \$5 3) SPORTS ILLUSTRATED SWIMSUIT CAL-ENDAR \$5 4) PC-CILLIN \$3

5) DARK FORCES \$10 6) FLIGHT SIM '98 \$5

7) FALCON 4.0 \$10

Call IVAN STILLWELL 255-0674  $\sqrt{p}$ 

#### *[Newbies from Page 13](#page-12-0)*

I am only using ClicktillUwin as an example here. But just think of the snowball effect here. How many partners of the distributor(s) got the consent feature with the software? How many cared? I will bet there were checks flying through the mail. A few lines of code and the software can have it's own place in your Start up folder.

Let's take the time to keep a record of what your Start up folder looks like. That way you can compare it to what it may look like if something gets installed, without your knowledge.

In ME.Go to the Start button.Go up to Run. Type in msconfig

Choose the Start up tab

From here you will have to make a handwritten list because you cannot copy and paste or print from this screen. If you want a hard copy follow these steps if you don't have the Print Key program.

When the Start up screen is showing press the Print Screen key on your keyboard.

Open up the Paint program.Start button.Up to Programs. Over to Accessories.

Down to Paint Once the Paint program shows.

### **FOR SALE**

Complete Computer System including ALL hardware and software necessary to perform Word Processing and to surf the Internet. The system is in working condition and although used is not abused. This is an excellent low-cost computer for the beginner or student.

#### **Computer:**

Gateway 2000 486 DX-2/33 with 32 megabyte of RAM.Windows keyboard and 2-button mouse included.

**Disks:**

3 1/2 inch floppy disk drive.

5 1/4 inch floppy disk drive.

1.2 gigabyte hard drive.

**Multimedia**:

4X Revel CD-ROM drive. (Upgrade)

Sound Blaster 16 soundboard.

Desktop amplified stereo speaker system with power supply.

**Modem**: Cardinal 56 k baud internal modem. (Upgrade)

**Monitor**: 15 inch color monitor. ( Upgrade) **Printer**: Epson Action Printer 5000, dot matrix

with tractor feed and paper.

**Software**: Windows 95, Norton Utilities and all software for the upgraded items..

This computer is presently all set up, with all cables/cords, and fully functional. Asking \$150 OBO.

 Please **Contact Norm Sharp at 724-5877** for more details or make an appointment to see computer.

#### -⁄ტ

Hold down the control key and hit the V key to paste.

Go to View on the Menu bar. Take the checkmarks out of Toolbar, Color and Status.

Adjust the paste you just did so most of what you see is the white background.

Go to File on the Menu bar. Go down to Print. Date and keep the record you produced, with

other important documents, like this column. Just kidding!!

#### -⁄ලි

**14 BUG Newsletter March 2002**

#### **Brevard Users Group Membership Application**

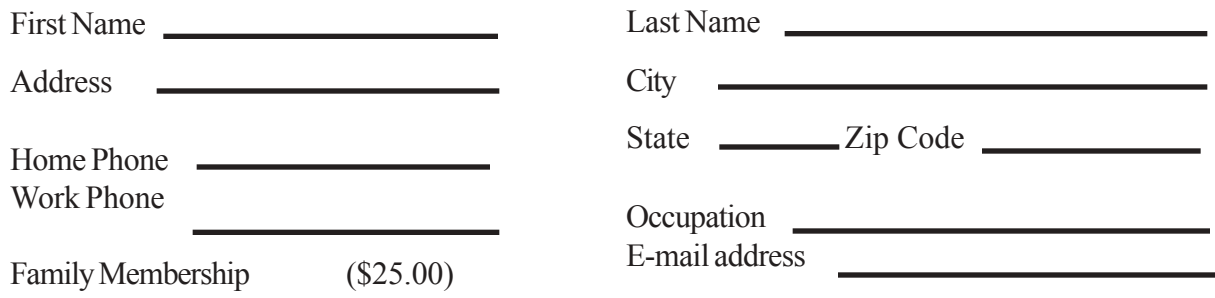

# **BUG Club Information Benefits of Membership In The**

**WIN 9X/ME SIG**

**Meets 7:00 PM Thursdays 1st & 3rd Thursday at Eau Gallie Library**

**All Other Thursdays at Melbourne Library on Fee Avenue**

**BUG Board of Directors Meets the second Wednesday of the month at C.M. Corleyís home. Time 6:00 pm Call 253-3050 for directions**

#### **NEWSLETTER SIG**

**Meets twice a month on the Saturdays before and after the BUG monthly meeting.**

**Members interested in helping develope the newsletter are welcome.**

> **Place is Jim Townsend's home call 728-5979 for directions.**

**TINKERS & INTERNET SIG MEETS AT THE EAU GALLIE LIBRARY ON THE 3RD MONDAY OF THE MONTH**

**Time 7:15 PM**

**and on most Saturdays or Sundays at Bob Schmidts house. Call 952-0199**

# **Brevard Users Group**

Annual Subscription to the B.U.G. Newsletter

Some Internet Service Providers give discounts to club members.

A monthly Disk-Of-The-Month containing some Freeware and Shareware software.

Seminars and Workshops.

Special Interest Groups (see back page)

Fellowship with other knowledgeable computer users. Stimulating and lasting friendships.

#### **BUG E-MAIL LIST To be included in the BUG E-Mail roster, send an E-Mail to George Rymer at: grymer@cfl.rr.com.**

We will need your full name, E-Mail address and your BUG membership number. You will then receive notices and updates on BUG activities, special events, changes to schedules, etc.

# **Sponsorship Rates**

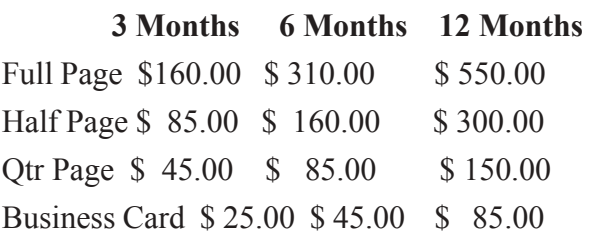

#### **Brevard Users Group Directory**

#### **Meetings:**

Are held at the Melbourne Library on Fee Ave. the third Wednesday of the month at 7:00 PM.

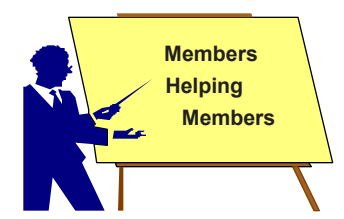

#### **Membership**

is by application and payment of \$25.00 annual dues. Membership is for 12 months from receipt of dues and includes a year's subscription to the newsletter.

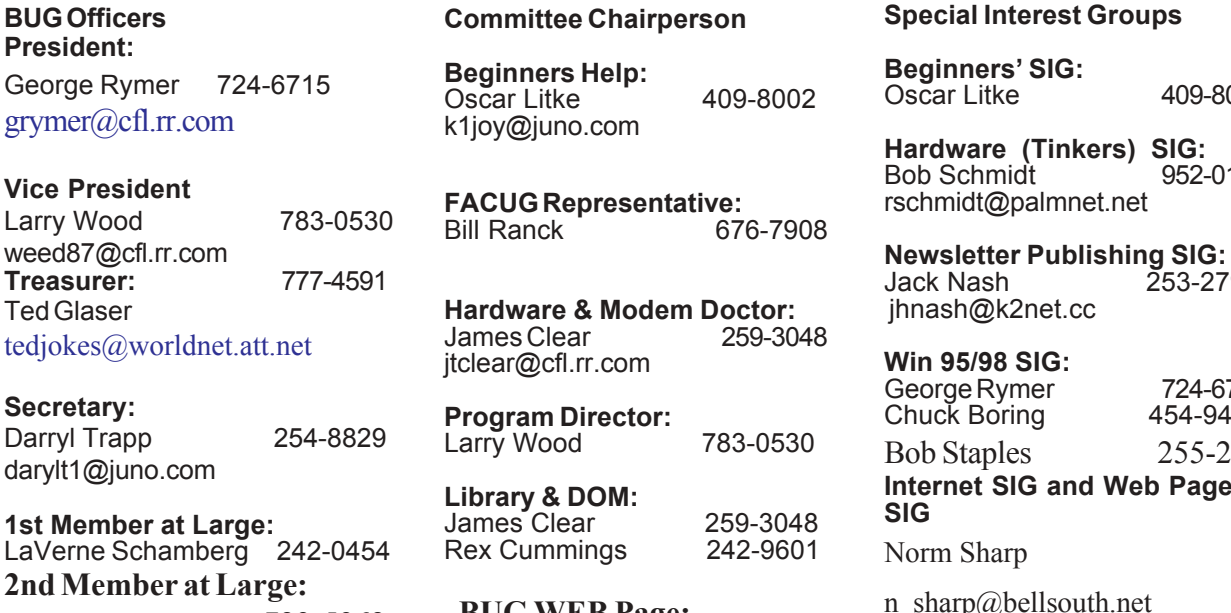

Charles Principato 723-5962

#### **Brevard Users' Group** *INCORPORATED* P. O. Box 2456

Melbourne, Fl 32902-2456

**Mentor Program**

John McNeil 723-5550 AutoCad

Frank C. Miller 729-9589 Graphics

Al Buchanan 728-2789 Works 4.5

 C. M. Corley 253-3050 Win 95/98 Bob Staples 255-2623 Win95/98

 Frank C. Miller 729-9589 Win 95 Bill Ranck. 676-7908 Word Perfect Rex Cummings 242-9601 Netscape Mary A. Grant 253-5666 Word 97

**BUG WEB Page:** 

http://www.geocities.com/bug\_club/index.htm

#### **MOVING?**

Don't miss out on any issues of the BUG Newsletter. Send your new address to: Brevard Users' Group Atn: Treasurer P. O. Box 2456 Melbourne, Fl 32902-2456 & e-mail to the Newsletter Editor at jhnash@k2net.cc

Oscar Litke 409-8002

Bob Schmidt 952-0199

Jack Nash 253-2793

# George Rymer 724-6715 Chuck Boring 454-9455 Bob Staples 255-2623 **Internet SIG and Web Pages**

PRESORTED STANDARD U. S. Postage PAID Melbourne, FL Permit No. 102

Your membership expires on the date indicated in the upper left of your address label (YYMM). Please allow six weeks for processing the renewal.